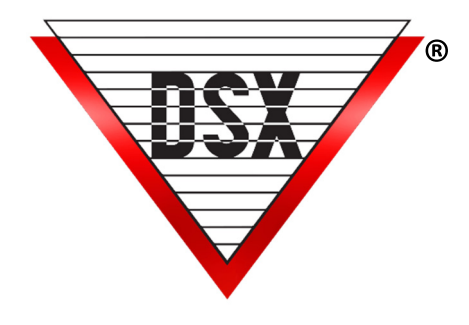

# Manager In First Application

## **OVERVIEW**

Using Time Zone Linking features, the Manager In First application does not grant access to subordinate Card Holders until a Manager Card is used. All Doors or only specific Doors may be included to prevent access without a Manager present.

### **REQUIREMENTS**

WinDSX Software Version 3.7 and higher Controllers must all have a 1040 Processor and Firmware Version 3129 or higher.

## **PROGRAMMING**

Substitute the appropriate Device, Input and Output addresses.

- Location Select "Enable Linking Logic" and "Enable Code to Linking Logic"
- Device Select "Device Used for Code to Linking Logic".
- (Any or all Devices where a manager card would be required to allow subordinate cards to work.)
- Output Create a Virtual Output. (Output that does not physically exist but operates as if it did.) This could be Output number 3 on any Device.
- Time Zone
	- 1. Create Time Zone(s) "A"
		- Defines the time period when subordinate Card Holders should be granted access.
		- Select "Time Zone is OFF when linked to".
		- Use these Time Zones to create the subordinate Access Levels.
		- Keep these Time Zones and Access Levels separate from the Time Zones and Access Levels used by the manager card(s).
	- 2. Create Time Zone "B"
		- Start Time- Typically when the doors lock at the end of the day. (Begins the time period that subordinate Cards should not be granted access before a Manager Card is used.)
		- The Stop Time would be one minute later than the Start Time.
		- Assign this Time Zone to the Virtual Output number 3.
	- 3. Create Time Zone "C"
		- Defines when a Manager Card can be used to allow all subordinate Cards to be used. Typically, after the beginning of the day (Start Time 0) and before the time general Card Holders Cards should start working.
		- Keeping this window narrow prevents a Manager's Card read after hours from inadvertently setting the subordinate Cards to work the next morning.
- Linking Group
	- 1. Create a new Linking Group "1".
		- Under Time Zone Components to link to: Select the new Time Zone "A",
		- On the right, select a 24 hour Time Zone and a Response of "Latch".
		- Assign this Linking Group to the Virtual Output 3 and select "Perform Link On Open".
	- 2. Create another Linking Group "2".
		- Under Time Zone Components to link to: Select Time Zone A
		- On the right select Time Zone "C" and a Response of "Time Zone".
- Linking Levels

Create a Linking Level that associates the Device (Readers to be used to allow subordinate cards) in question to the above newly created Linking Group 2.

### **OPERATION**

- When Time Zone "B" becomes active the Virtual Output 3 secures.
- One minute later the Virtual Output 3 opens and activates the first Linking Group that consists of the Time Zones assigned to the subordinate Access Levels.
- The link forces the Time Zone to be OFF regardless of its schedule.
- Once a valid manager card read is received during the Time Zone "C" period the Linking Level activates the second Linking Group that sets the Time Zone controlling the subordinate Access Levels back to their schedule.

#### **IMPLEMENTATION**

For Access Granted by a Manager Card to allow subordinate Cards to operate, assign the Linking Level created to all Manager Cards. The Linking Level can include any or all Doors that should recognize a Manager Card and allow all subordinate Cards to subsequently be granted access.